## **Reporting Local Farm Product**

- 1. Log in to your Primarius account: <https://webportal.secondharvestetn.org/primariusww/login.aspx>
- 2. Click on "Agency Pickup" tab in the top left corner of the page.
- 3. Click Add New Receipt (bottom right corner of the page)
- 4. Select the correct farm from the drop down box, and put in the correct pickup date.
- 5. In the comment box, provide a brief description of what you received (e.g. beef and pork; assorted vegetables; jam and honey).
- 6. Fill in the pounds only for those product categories beginning with "LFPA".

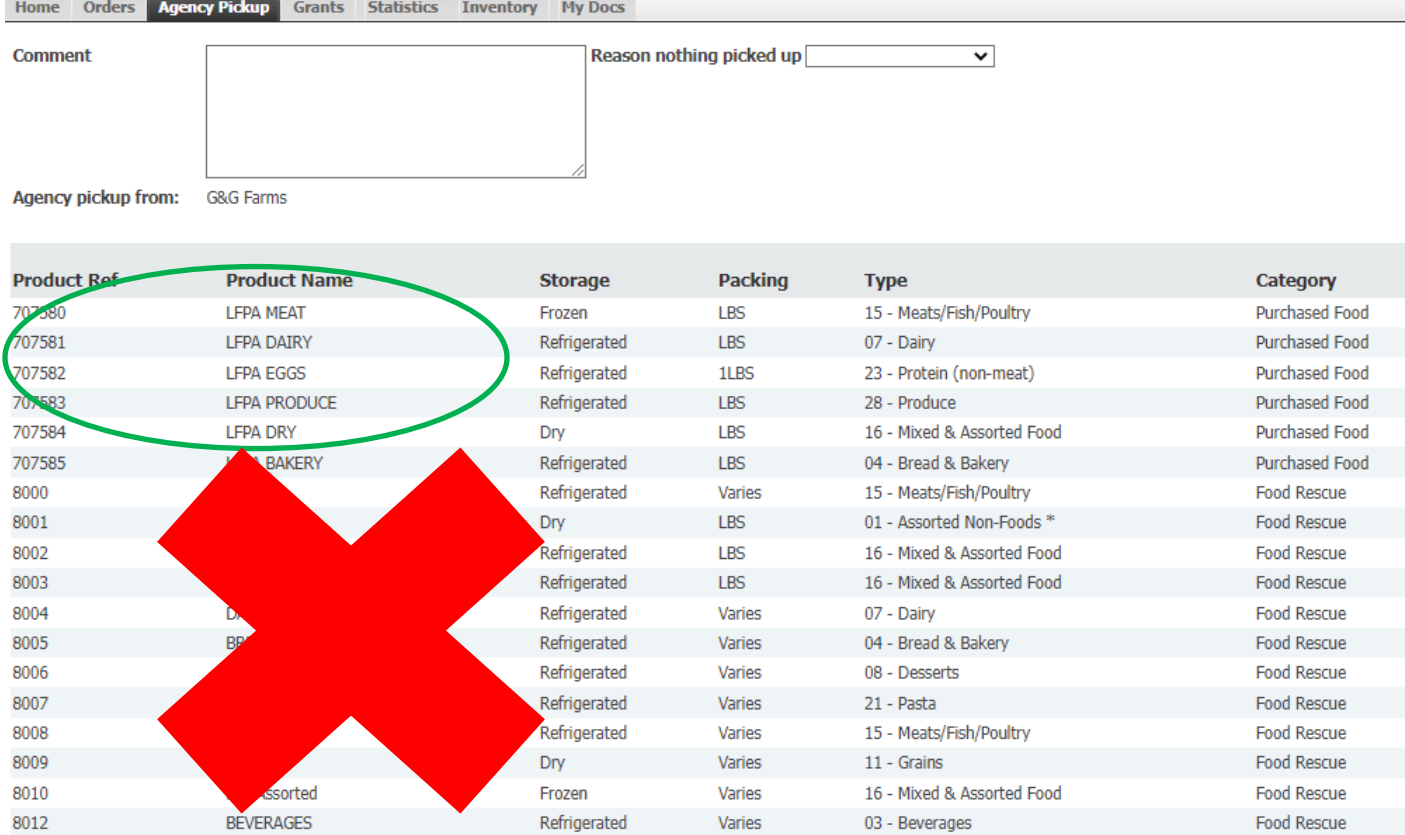

- 7. Hit the "get weight" button in the bottom right corner once you have entered all pounds received.
- 8. A red ribbon with your total weight will appear at the top of your screen.
- 9. If this appears correct, click "Process Receipt" at the bottom right of the page.
	- a. If you received more than 200 pounds in any category, a pop-up will ask you to confirm that you did not enter an extra zero. If your totals are correct, hit "yes" in the pop-up box, and then "process receipt" again.
- 10. You will see a screen saying your receipt has been successfully submitted. You're all finished!

**If you have questions, please contact Eileen Emerson at [eileen@secondharvestetn.org](mailto:eileen@secondharvestetn.org) or 865-243-8206.**